## **Log on reminder**

## **How to log on to Office 365**

To log on to Office 365 please follow the instructions below. Please note that this is the same log in procedure for anything Office 365 (emails, calendars, SharePoint, OneDrive and Teams).

*You can also access this through our school website- choose the Student-Learning button.* 

## **Instructions**

- 1. Go to the main Office 365 portal [http://office.com](http://office.com/)
- 2. Select **Sign in**
- 3. Enter your **Username.**

*This will be [username@pcs.hants.sch.uk](mailto:username@pcs.hants.sch.uk) (e.g [jsmith@pcs.hants.sch.uk](mailto:jsmith@pcs.hants.sch.uk)*)

**4.** Enter your **Password**

*This is your school password*

**5.** Click **Sign in**

Once you've logged in successfully you will be directed towards this page. From here you can access everything.

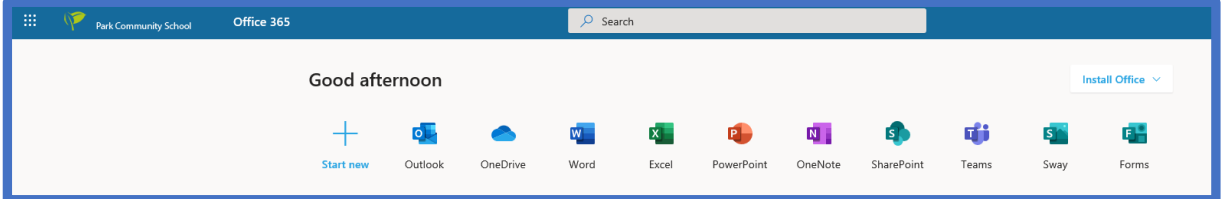

*You can also download Sharepoint, One Drive and the Teams app on your phone.* 

## **Useful Links**

Student page- <https://pcshantssch.sharepoint.com/sites/students>

Teams- [https://teams.microsoft.com](https://teams.microsoft.com/)

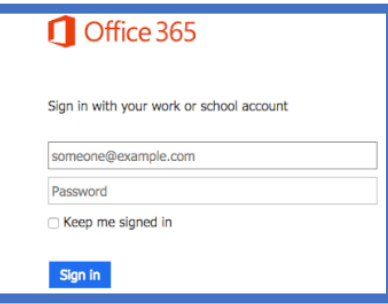